May 24, 2007

Dear Blue Bird Owner,

You will find enclosed a copy of Service Bulletin S07LT regarding replacing the instrument panel on 2008 model year Blue Bird Vision buses manufactured from January 17, 2007 through March 14, 2007 equipped with Caterpillar C-7 engines. On the subject buses the Stoneridge instrument panel "Wait to Start" warning light does not function properly. To correct this condition the instrument panel must be replaced according to the instructions provided in Service Bulletin S07LT.

Your buses affected by Service Bulletin S07LT are identified by Blue Bird body number on the enclosed cover sheet.

Replacement instrument panels are available from your usual Blue Bird service parts source. Before installation of the new instrument panel you should verify you have the correct instrument panel. The part number on the new panel should match that found on the original panel. The part number is located below "BLUEBIRD" on the back of the instrument panel.

Time required to remove and replace the instrument panel is 0.5 hours (30 minutes) per bus. A qualified repair technician should perform Service Bulletin S07LT.

Service Bulletin S07LT expires one (1) year from date of issue.

Should you have any questions concerning this bulletin, please contact your Blue Bird distributor or factory service representative.

Sincerely,

B Il Coleman

**Bill Coleman Blue Bird Corporation** 

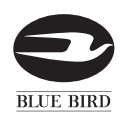

# Instrument Panek// *MODELS AFFECTED: 2008 BBCV Vision units equipped with Stoneridge*

*instrument panels manufactured from Jan. 17, 2007 thru Mar. 14, 2007*

### ISSUE

The engine "WAIT TO START" warning light will come on at start up and then immediately turn off. A proper functioning "WAIT TO START" warning light will remain on until the Caterpillar ECM turns the light off, the engine may then be started.

## CORRECTIVE ACTION

Replace the existing instrument panel (marked "A" on label) with a new instrument panel (marked "B" on label).

[WARNING] *Always follow all Federal, State, Local, and Shop safety standards and use proper safety equipment when performing this procedure.*

### PROCEDURE FOR REPLACEMENT

Park vehicle on a level surface, apply parking brake, turn engine off and remove ignition key.

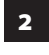

2 Tilt and lower the steering wheel to the lowest position.

**3** Remove the snap-in bezel that surrounds the instrument panel.

**4** Remove the four (4) screws that attach the instrument panel to the dash.

**Snap-In Bezel**

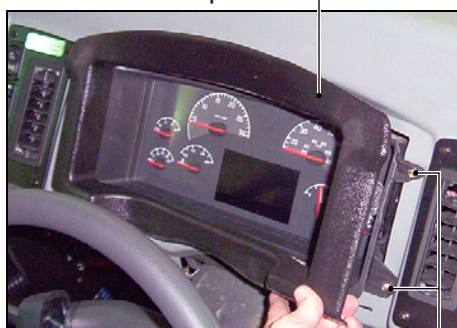

**4 Screws (2 each side)**

5 Carefully pull the instrument panel assembly out from the dash housing and tilt it face downward.

6 Disconnect three (3) harness connectors from the back of the instrument panel.

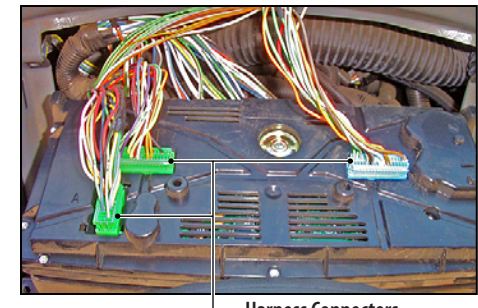

**Harness Connectors**

7 Install new instrument panel (marked "B" on the label) by reversing the above procedure.

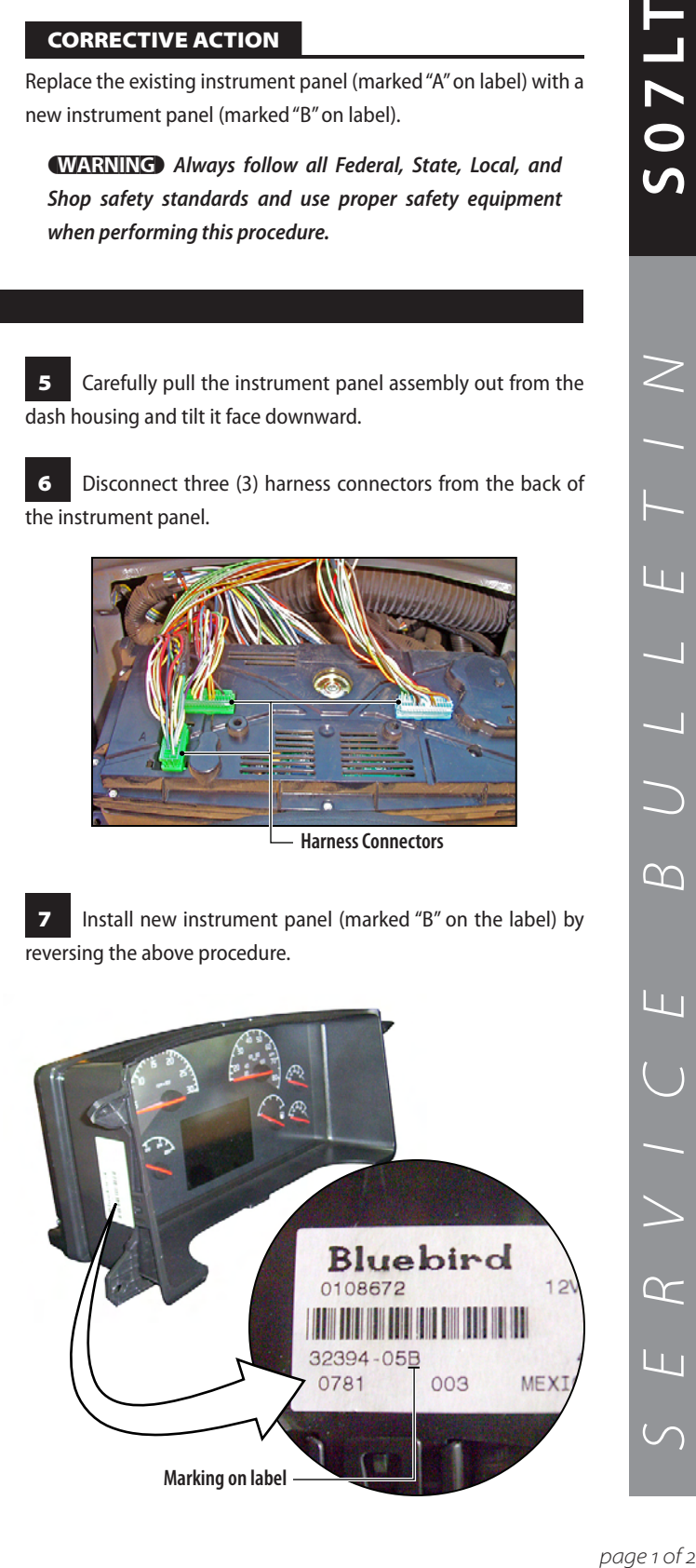

**1170S** 

 $\geq$ 

 $\overline{1}$ 

 $\overline{L}$ 

 $\infty$ 

Li I

 $\propto$ 

Шı

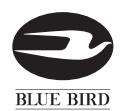

# BULLETIN

#### PROCEDURE FOR PROGRAMMING MILEAGE

**We strongly recommend that the current mileage/kilometers be installed in the new instrument panel by the Blue Bird Dealer. A computer with a USB port with Windows 2000, Windows XP or Windows Server 2003, along with correct software and connecting hardware (Blue Bird part number 0114694) are required to set the mileage. The mileage on the instrument panel must be less than 100 miles and the mileage may be added only ONCE. If assistance is required, please contact your Blue Bird Service Representative.**

1 Hook up the KVaser software communication cable to the bus's computer diagnostic plug.

2 Turn ignition key to "ON".

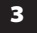

3 Open program. Stoneridge Version is **2.08**.

At top of page click on "TOOLS".

5 When dropdown menu appears select "ODOMETER".

6 Enter password, "vision" (all lower case) and click "OK".

7 At top line on the next screen enter mileage including tenths (note decimal point).

8 After entering the mileage click on #2 "WRITE ODOMETER TO CLUSTER".

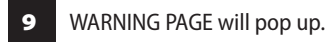

[CAUTION] *Read entire page before proceeding.*

10 If the mileage is correct click on "WRITE". **NOTE:** Once "WRITE" is selected, you cannot CANCEL.

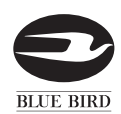

# Instrument Panek// *MODELS AFFECTED: 2008 BBCV Vision units equipped with Stoneridge*

*instrument panels manufactured from Jan. 17, 2007 thru Mar. 14, 2007*

### ISSUE

The engine "WAIT TO START" warning light will come on at start up and then immediately turn off. A proper functioning "WAIT TO START" warning light will remain on until the Caterpillar ECM turns the light off, the engine may then be started.

## CORRECTIVE ACTION

Replace the existing instrument panel (marked "A" on label) with a new instrument panel (marked "B" on label).

[WARNING] *Always follow all Federal, State, Local, and Shop safety standards and use proper safety equipment when performing this procedure.*

### PROCEDURE FOR REPLACEMENT

Park vehicle on a level surface, apply parking brake, turn engine off and remove ignition key.

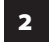

2 Tilt and lower the steering wheel to the lowest position.

**3** Remove the snap-in bezel that surrounds the instrument panel.

**4** Remove the four (4) screws that attach the instrument panel to the dash.

**Snap-In Bezel**

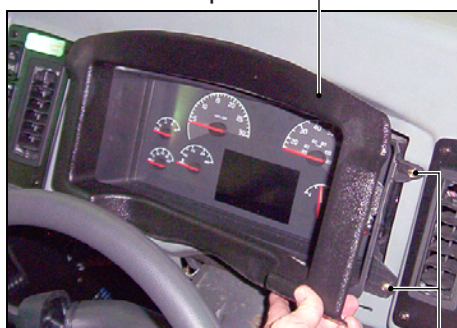

**4 Screws (2 each side)**

5 Carefully pull the instrument panel assembly out from the dash housing and tilt it face downward.

6 Disconnect three (3) harness connectors from the back of the instrument panel.

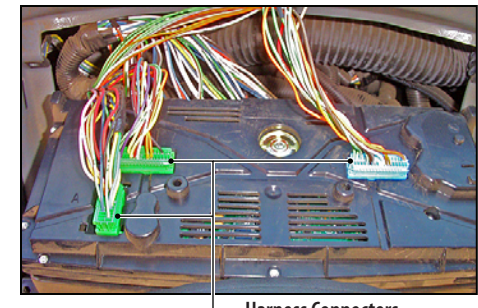

**Harness Connectors**

7 Install new instrument panel (marked "B" on the label) by reversing the above procedure.

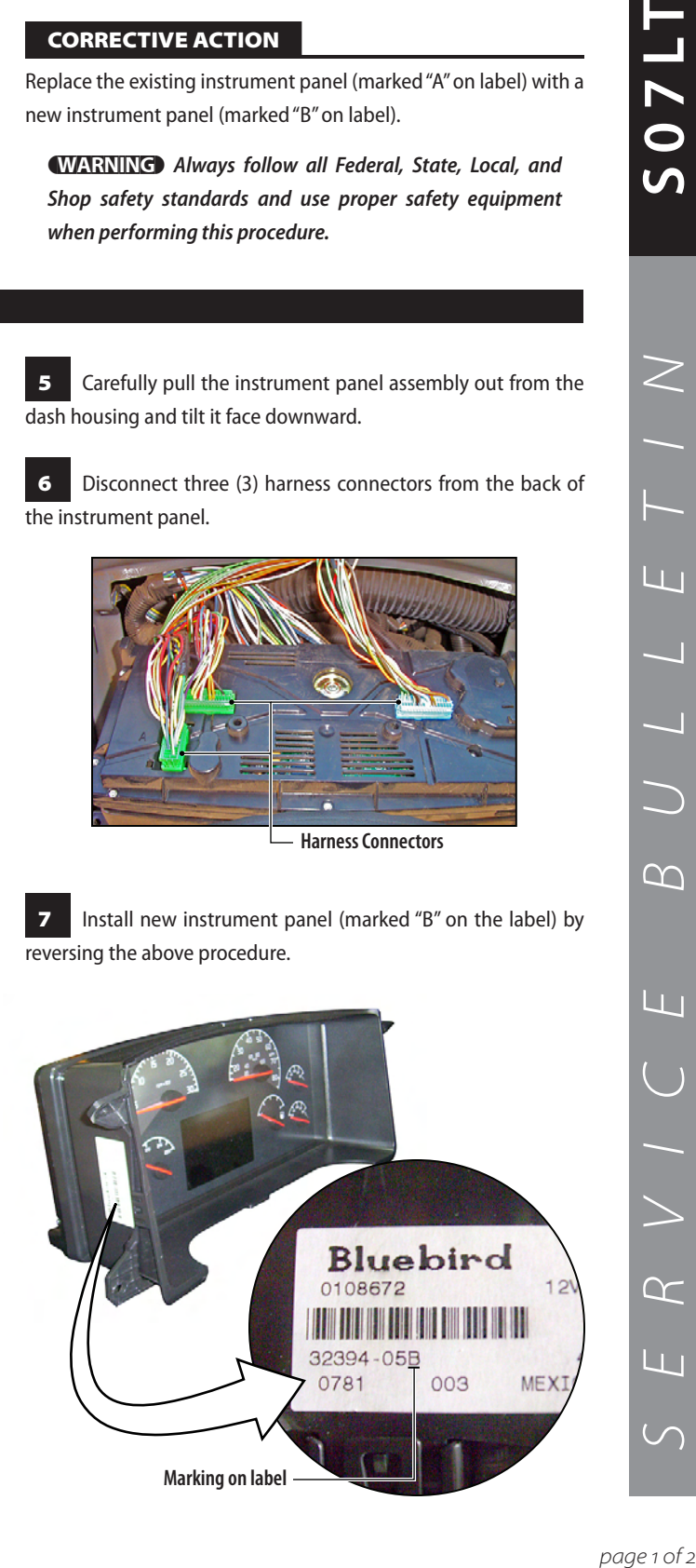

**1170S** 

 $\geq$ 

 $\overline{1}$ 

 $\overline{L}$ 

 $\infty$ 

Li I

 $\propto$ 

Шı

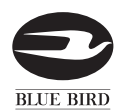

# BULLETIN

#### PROCEDURE FOR PROGRAMMING MILEAGE

**We strongly recommend that the current mileage/kilometers be installed in the new instrument panel by the Blue Bird Dealer. A computer with a USB port with Windows 2000, Windows XP or Windows Server 2003, along with correct software and connecting hardware (Blue Bird part number 0114694) are required to set the mileage. The mileage on the instrument panel must be less than 100 miles and the mileage may be added only ONCE. If assistance is required, please contact your Blue Bird Service Representative.**

1 Hook up the KVaser software communication cable to the bus's computer diagnostic plug.

2 Turn ignition key to "ON".

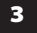

3 Open program. Stoneridge Version is **2.08**.

At top of page click on "TOOLS".

5 When dropdown menu appears select "ODOMETER".

6 Enter password, "vision" (all lower case) and click "OK".

7 At top line on the next screen enter mileage including tenths (note decimal point).

8 After entering the mileage click on #2 "WRITE ODOMETER TO CLUSTER".

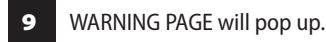

[CAUTION] *Read entire page before proceeding.*

10 If the mileage is correct click on "WRITE". **NOTE:** Once "WRITE" is selected, you cannot CANCEL.